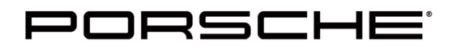

Special Tools & Equipment

# PIWIS Tester III Online Update 39.000.022 & .050.000 Technical Support<br>1901ax USA

**USA Only** 

Attention: **General Manager/Service Manager/Service Technician**

Information: New Version 39.000.022 & .050.000

#### PIWIS Tester III Online Update 39.000.022 & .050.000

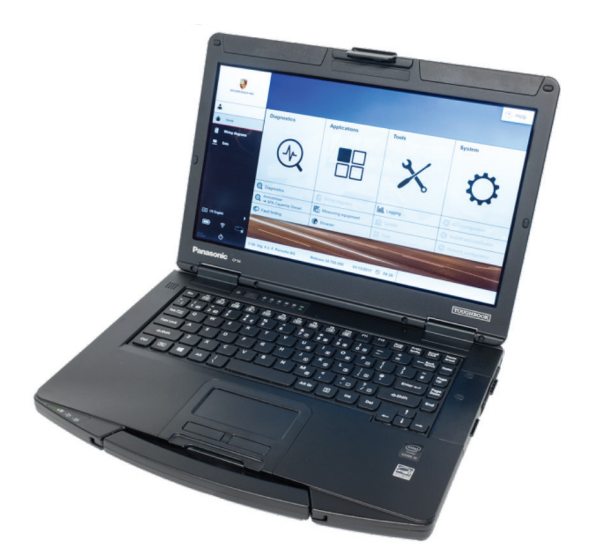

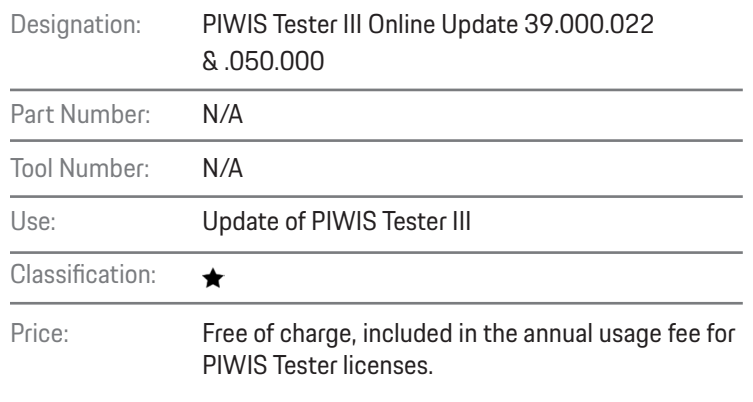

**Important Notes** 

#### *i* Important!

**This software is only intended for use on PIWIS Tester III (tool no. 9900) and cannot be installed on PIWIS Tester II (tool no. 9818 and 9819).**

#### **i** Note!

**Regarding handling of the proprietary Porsche PIWIS Tester III software, we refer to Article 6 - "Transfer for use and assigned of rights of use" - of the PIWIS Purchase and License Agreement, in particular the ban on duplicating the software or making it available to third parties.**

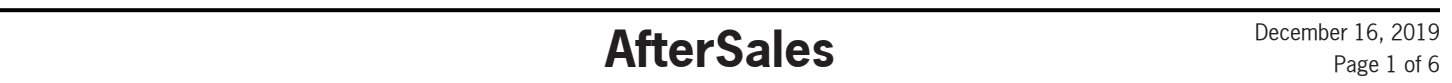

## **JRSCHE**

## **Porsche**

Special Tools & Equipment

## PIWIS Tester III Online Update 39.000.022 & .050.000 Technical Support

**USA Only** 

PIWIS Tester III Online Update 39.000.022 & .050.000

#### **Caution!**

Download must not be interrupted!

#### *i* Important!

> During the entire update process, the PIWIS Tester III must not be disconnected from the power supply!

#### **Installation of the software update via SD card (when available)**

- 1. Connect PIWIS Tester III to an external power supply and start it.
- 2. Insert setup data medium into the drive.
- 3. Start installation using menu item "Tools --> Update" on the PIWIS user interface.
- 4. After successful installation, PIWIS Tester III will be restarted.

#### **Installation of the software update via Online Update (when available)**

**Important**: The download process is performed automatically as soon as an online connection is available<sup>1</sup>.

Select "Online update" in the "Tools" menu to view the current download status. Installation of the releases must be started manually by pressing the "Start installation" button.

- <sup>2</sup> Prerequisite: PPN PIWIS Tester registration must have been carried out successfully.
- 1. Connect PIWIS Tester III to an external power supply and start it.
- 2. Start installation using menu item "Tools Online Update" on the PIWIS user interface.
- 3. After successful installation, PIWIS Tester III will be restarted.

Download is complete.

#### **Types of PIWIS Tester III Release Updates**

There are 2 types of updates. The online update and the SD card update complete). The complete updates will continue to be distributed only on update SD cards.

**Complete update –** Complete updates are used to update the Tester to the most recent version. The diagnostic software and the basic system features are completely re-installed.

**Online update** – The online update contains delta versions of the relevant application on the Tester. The update process runs until all online update releases are installed.

Note: The release designation is merely a version number. It is not possible to tell from the release designation whether it is a complete update or an online update package.

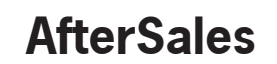

Special Tools & Equipment

# PIWIS Tester III Online Update 39.000.022 & .050.000 Technical Support

**USA Only** 

#### PIWIS Tester III Online Update 39.000.022 & .050.000

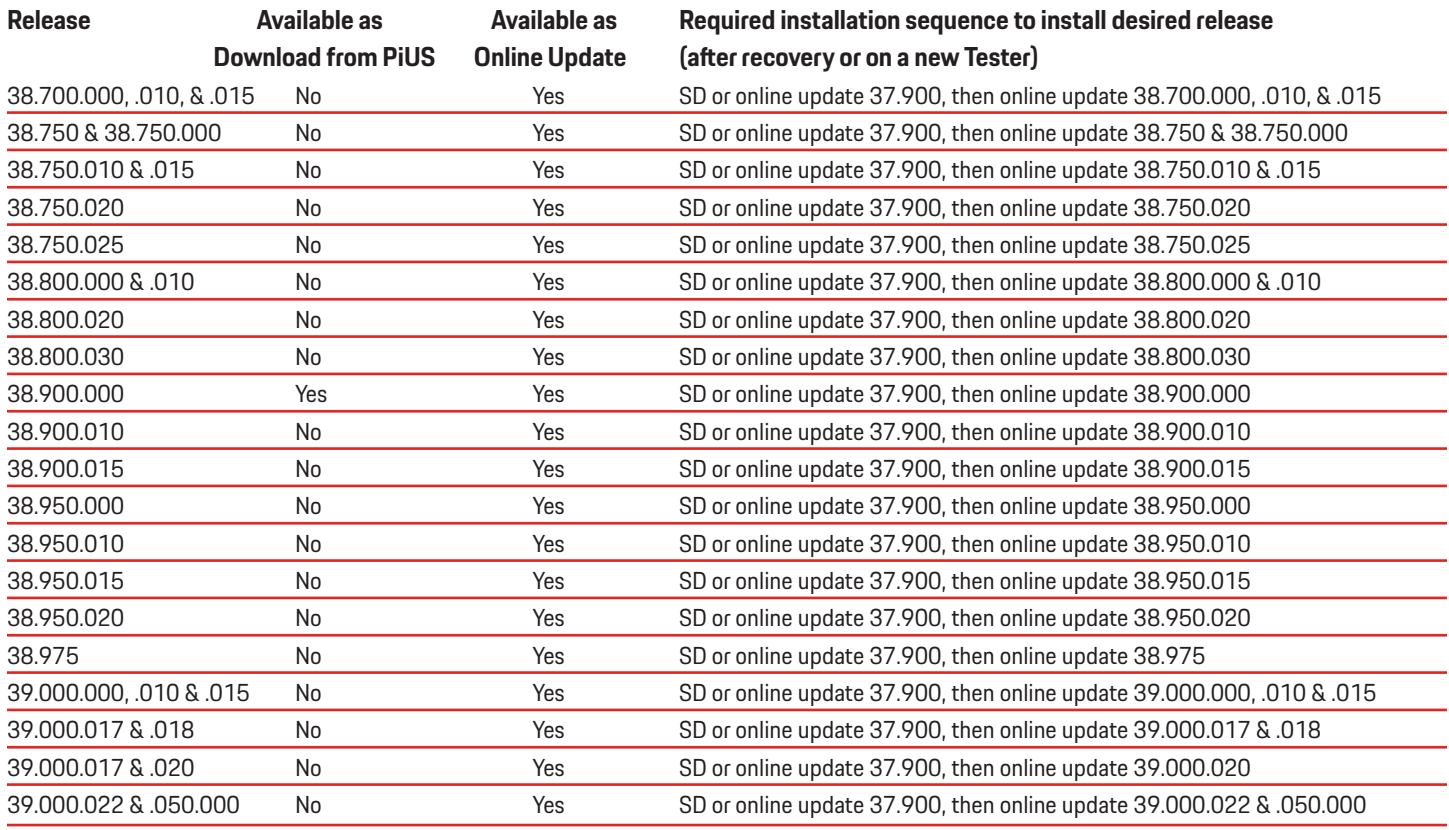

The right-hand column specifies which release SD card or online update releases must installed in which order in order to obtain the desired release on the Tester. This applies particularly in case of a recovery or a new Tester.

#### **Further information:**

- Essentially, it is only possible to update from an older release to a newer release.
- During the update, the system may automatically install intermediate releases before installing the final release. Example: If the Tester is updated from release 33.000 to 33.100, the system automatically installs release 33.000 first, then the final release 33.100. If the "required installation sequence" includes an online update, the information is applicable only if a newer online update is not already available. Updates are always installed up to the newest available online update.

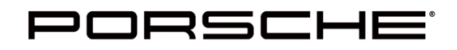

**Special Tools & Equipment** 

## PIWIS Tester III Online Update 39.000.022 & .050.000 Technical Support

**USA Only** 

#### **PIWIS Tester III "Recovery" using the BIOS**

When you switch on PIWIS Tester III, a "Recovery" can be performed using the BIOS. This process resets the original image, including the XP operating system and the PIWIS Tester III basic system features. The resultant system state is the basic system without diagnostic content.

The Recovery process causes the system's configuration data (e.g. network configuration, proxy settings, PPN certificate) to be lost and as a result, the configuration parameters must be re-entered. After the Recovery process, a SD card of release version V2.000 or higher must be performed. The configuration must then be reset under "Settings - Network configuration". Since the certificate is no longer installed on the system, your PPN Coordinator can arrange for it to be made available for download again. **You do not need to apply for a new certificate.** The imprint and boot password can be retained.

To perform the Recovery, restart PIWIS Tester III and press F2 during the boot process (Porsche logo appears). Then enter the password "Porsche911" (the P in Porsche is uppercase), switch to the "Exit" tab, select "Repair your Computer" and then press "Enter". The Recovery process starts immediately (and takes approx. 35 min.). Press "Enter" when the Recovery is complete. PIWIS Tester III restarts again. Select "Yes" to confirm the "Restore your Previous Data" dialog box. This saves the imprint as well as other files you have created (e.g. screenshots, logs).

#### **Online update, online teaching functions, PPN access, license update and data transfer .**

The "Online update", "Online teaching functions", "PPN access", "License update" and "VAL data return" functions can only be run if the network settings and any proxy settings that are used were set correctly and if a valid PC certificate was installed successfully on PIWIS Tester II. The user must have PPN access and must be allocated to the certificate.

#### $|\boldsymbol{i}|$  Note!

Please carry out the described configuration soon and in good time before the next online update release becomes available.

## **PORSCHE**

## **Porsche**

Special Tools & Equipment

# PIWIS Tester III Online Update 39.000.022 & .050.000 Technical Support<br>1901ax USA

**USA Only** 

New Features

PIWIS Tester III software online updates are available.

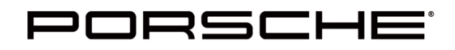

Special Tools & Equipment

# PIWIS Tester III Online Update 39.000.022 & .050.000 Technical Support

**USA Only** 

General Information

#### **Ordering process**

\* For ordering tools identified with a prefix of T, VW, VAS, VAG or a four digit tool number (Ex. 3438) please login to porsche.snapon. com for ordering

\* For ordering tools with a prefix of 000 721, PNA or 918 721 please login to POLARIS to order tools.

#### **Workshop Equipment Classification Contact person** Servicing and maintenance Replacement of units and assemblies Disassembly of units and assemblies **Tool rental** Body & Paint High-voltage *E-mail: askthetoolguy@porsche.us All AfterSales Circulars can also be found at:* • PPN • AfterSales • Workshop • Special Tools & Equipment All prices are subject to change without notice